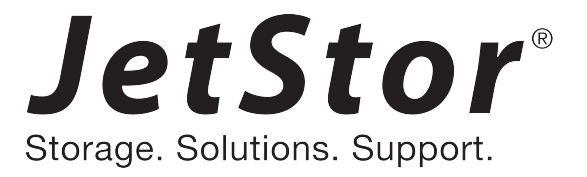

# **Storage Performance Tuning Guide**

**Best Practice** 

June 2022

**AC&NC / JetStor**

<www.acnc.com> support@acnc.com 5001 Baum Blvd., Ste 680 Pittsburgh, PA 15213

# **TABLE OF CONTENTS**

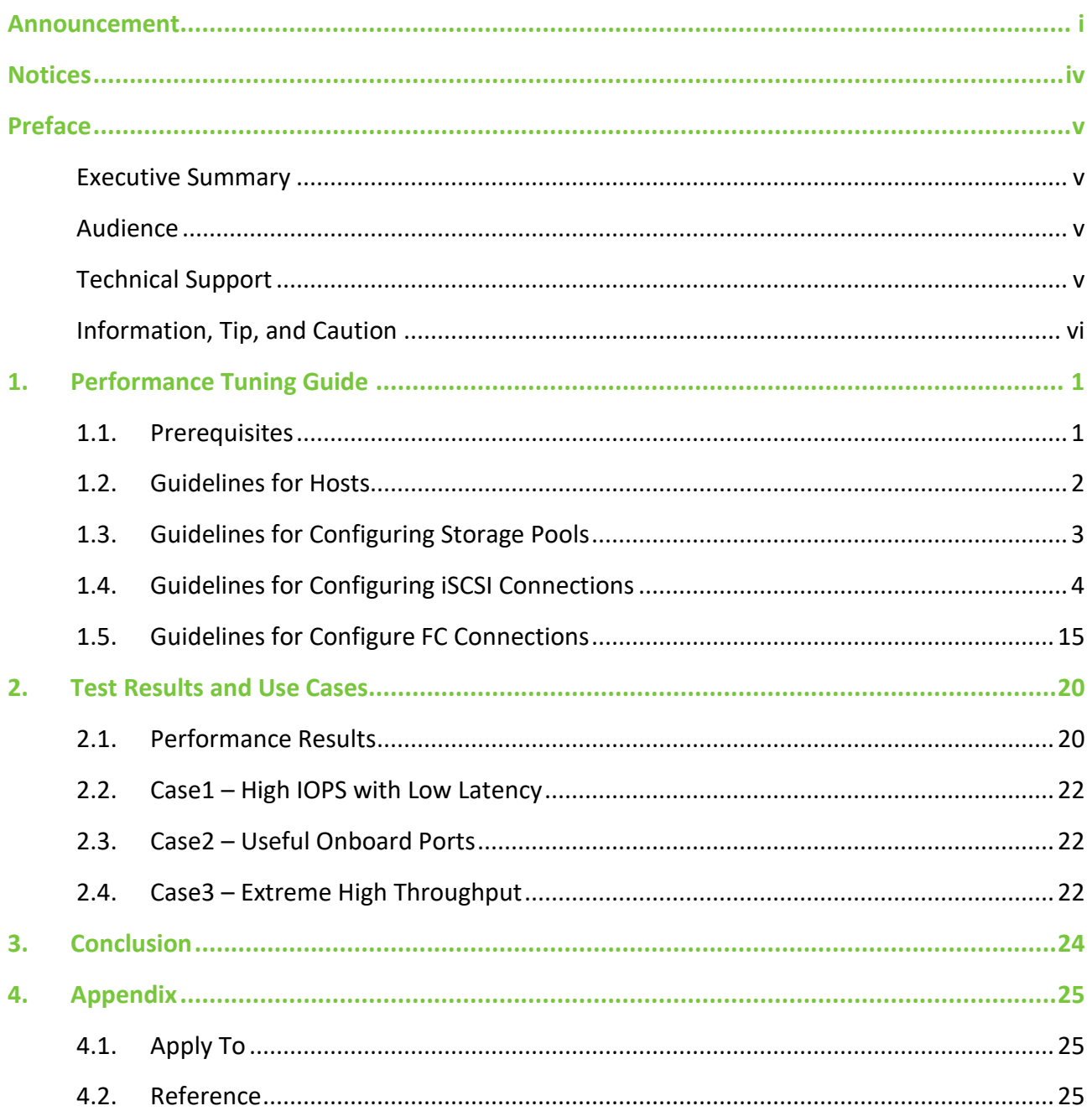

# **FIGURES**

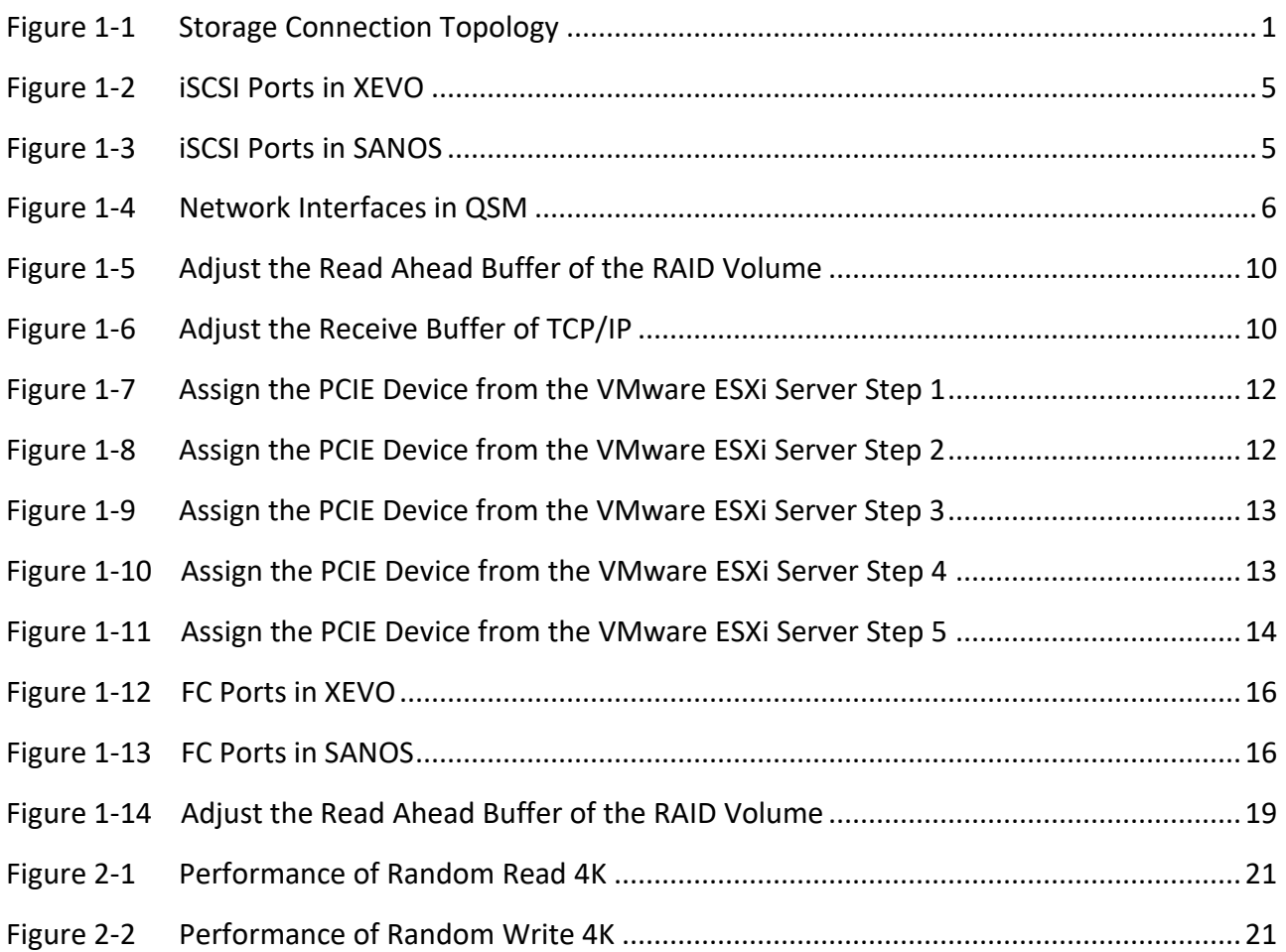

<span id="page-3-0"></span>Information contained in this document has been reviewed for accuracy. But it could include typographical errors or technical inaccuracies. Changes are made to the document periodically. These changes will be incorporated in new editions of the publication. JetStor may make improvements or changes in the products. All features, functionality, and product specifications are subject to change without prior notice or obligation. All statements, information, and recommendations in this document do not constitute a warranty of any kind, express or implied.

Any performance data contained herein was determined in a controlled environment. Therefore, the results obtained in other operating environments may vary significantly. Some measurements may have been made on development-level systems and there is no guarantee that these measurements will be the same on generally available systems. Furthermore, some measurements may have been estimated through extrapolation. Actual results may vary. Users of this document should verify the applicable data for their specific environment.

This information contains examples of data and reports used in daily business operations. To illustrate them as completely as possible, the examples include the names of individuals, companies, brands, and products. All of these names are fictitious and any similarity to the names and addresses used by an actual business enterprise is entirely coincidental.

iv

### <span id="page-4-1"></span><span id="page-4-0"></span>**Executive Summary**

This document provides technical guidance for setting up iSCSI and FC (Fibre Channel) connections with JetStor XCubeFAS, X Series, XCubeNXT, and XCubeNAS series products under Windows, Unix-Like OS and VMware environments.

We will show the performance of the recommended configuration and highlight the use cases of different applications at the end of this document. It will help users choose JetStor storage to solve their challenges. As a multi-purpose storage, no matter what the hardware or software parameters in the environment, it is recommended to use the appropriate configuration to meet the corresponding requirements.

### <span id="page-4-2"></span>**Audience**

This document is applicable for JetStor customers and partners who are interested in learning iSCSI and FC implementation. It assumes the reader is familiar with JetStor products and has general IT experience, including knowledge as a system or network administrator. If there is any question, please refer to the user manuals of products, or contact JetStor support for further assistance.

# <span id="page-4-3"></span>**Technical Support**

Do you have any questions or need help trouble-shooting a problem? Please contact JetStor Support, we will reply to you as soon as possible.

- Via the Web: https://www.acnc.com/support
- Via email: [support@acnc.com](mailto:support@acnc.com)

### <span id="page-5-0"></span>**Information, Tip, and Caution**

This document uses the following symbols to draw attention to important safety and operational information.

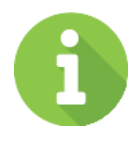

#### **INFORMATION**

INFORMATION provides useful knowledge, definition, or terminology for reference.

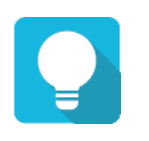

#### **TIP**

TIP provides helpful suggestions for performing tasks more effectively.

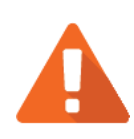

#### **CAUTION**

CAUTION indicates that failure to take a specified action could result in damage to the system.

# <span id="page-6-0"></span>**1. PERFORMANCE TUNING GUIDE**

This chapter provides technical guidance for setting up iSCSI and FC (Fibre Channel) connections to achieve better performance in Windows, Unix-Like OS, and VMware environments.

### <span id="page-6-1"></span>**1.1. Prerequisites**

The following figure describes a storage connection topology. Taking XF2026 or XS3226 as a storage example, the figure includes two hosts, management, iSCSI, FC connections, and one computer for management.

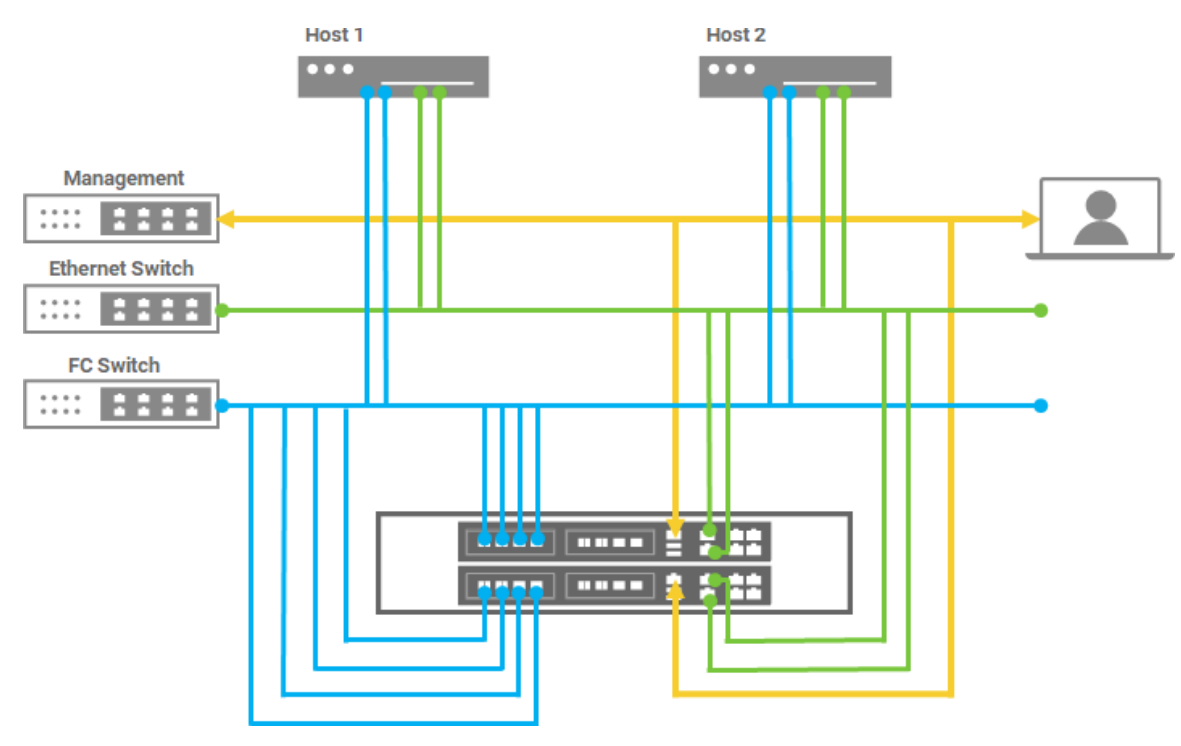

*Figure 1-1 Storage Connection Topology* 

<span id="page-6-2"></span>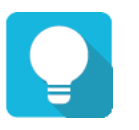

#### **TIP**

Ensure that all network card ports used for iSCSI connections on the hosts can ping and be pinged to the storage iSCSI data ports.

**Performance Tuning Guide**  © 2022AC&NC. All rights reserved. www.acnc.com

Several guidelines for storage connection topology are as follows.

- 1. For XCubeFAS and X Series series products, it is recommended to use different IP segments for **iSCSI** connectivity and **Management** connections. The Management port (green line, the port above the USB ports) can only be used for management, and data I/O cannot be passed through this port.
- 2. For XCubeNXT and XCubeNAS series products, there is no such restriction, because each port can be the management or data I/O ports, or they can be used in combination.
- 3. Please also consider configuring different network segments for each network card port on the host and iSCSI data port on the storage for later differentiation and troubleshooting.
- 4. The host card on each controller is optional. Add FC or iSCSI host cards in one or two slots as needed.

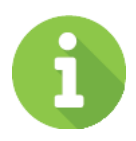

#### **INFORMATION**

Due to XF2026, XS5200 / XS3200 / XS1200, XN8000D, XN8024R / XN8016R / XN8012S / XN7024R / XN7016R hardware design limitations, Slot 2 has lower bandwidth and slower throughput. XF3126 is a new architecture without this limitation.

5. The onboard 10GbE ports (blue line the two RJ45 ports on the right-hand side) can be used for iSCSI connection o[r remote replication f](https://www.youtube.com/watch?v=v_4tBvwcWgs&list=PLgSws3QUEtzmELSCZLjQ80ZiBlS1DcbLi&index=11&t=0s)or DR (Disaster Recovery) purpose.

### <span id="page-7-0"></span>**1.2. Guidelines for Hosts**

This section introduces the host guidelines. Nowadays, the mainstream operating systems include drivers for most popular HBAs (Host Bus Adapters) by default, but it is still recommended to update the HBA drivers installed on the host to the latest version to prevent incompatibility.

**TIP**

Update the driver version of the HBA (Host Bus Adapter) on the host side, or any firmware / driver of the relevant hardware involved in the environment, such as Ethernet or Fibre Channel switches. These can prevent any possible abnormalities caused by the old firmware / software version.

### **1.2.1. High-Performance Local Drive on the Host**

If you are going to test performance through copy and paste operations, please make sure that the local drive installed on the host possesses high performance, because those operations are also related to the read and write performance of the local drive.

For example, if the local drive only has a read performance of 100MB/s, while a RAID volume can provide write throughput of up to 1,000MB/s. When copying data from the local drive to the storage RAID volume, the test result will be around 100MB/s due to the bottleneck of the local drive.

# <span id="page-8-0"></span>**1.3. Guidelines for Configuring Storage Pools**

This section introduces the storage configuration guidelines. JetStor will provide the best configuration by default when creating a RAID pool to try to get the best performance. If there is no special requirement, please do not modify any of the following parameters.

- 1. Using Thick Provisioning to create a pool, its performance is better than Thin. If you have to use Thin, it is OK. Please make sure that you have carefully read the policy of Thin Provisioning, otherwise data inconsistency may occur.
- 2. When creating a pool, make sure to enable the Disk Write Cache, Disk Read-ahead, and Disk Command Queuing for better performance. These settings are enabled by default.
- 3. When creating a volume, ensure to enable the Write-back Cache Mode for better performance.
- 4. [Optional] Enable the Video Editing Mode when your application is in video editing environment. This option provides a more stable performance figure without high and low peaks but slower in average.
- 5. [Optional] Disable the Fast RAID Rebuild for better performance. The setting is disabled by default.
- 6. [Optional] DO NOT take snapshots when verifying performance. Copy-on-write when taking a snapshot adds an additional burden and impairs write performance.
- 7. [Optional] There is an important concept. If the overall performance of the disk drives (theoretically) exceeds the front-end port threshold, try to divide them into multiple pools and evenly distribute them to the two controllers. For example, the sequential read performance exceeds 6,400MB/s if a 4-port 16Gb FC host card is used. Or it exceeds 4,000MB/s if a 4-port 10GbE iSCSI host card is used.
- 8. [Optional] If you do not need to use LUN Masking, keep the default setting "\*", which means the volume can be accessed by any host.

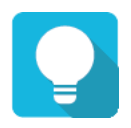

**TIP**

If you plan to use this volume in a VMware ESXi environment, please **DO NOT** set it to 4K block size. So far (February 2020) VMware does not support 4K block size external storage.

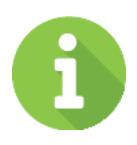

#### **INFORMATION**

For XCubeNXT and XCubeNAS users, if the above settings do not appear in QSM, they can be ignored.

# <span id="page-9-0"></span>**1.4. Guidelines for Configuring iSCSI Connections**

This section introduces iSCSI connection guidelines, including storage configuration, network switch, and host configuration. Although the setting method is different from XEVO, SANOS, and QSM, the following screenshots describe the configuration separately.

#### **1.4.1. Configure iSCSI Settings in Storage**

This section introduces guidelines for configuring iSCSI settings in storage.

1. Enter the iSCSI port page to configure iSCSI network settings. In XEVO, select the **System** tab and the **Data Ports** subtab to configure iSCSI data ports. In SANOS, select the **iSCSI Ports** function submenu to show the information of iSCSI ports. In QSM, select the **Network** function submenu in the Control Panel to display the network interfaces.

| <b>iSCSI Ports</b><br>G<br>∧ |                |                               |          |                  |               |     |                   |       |  |
|------------------------------|----------------|-------------------------------|----------|------------------|---------------|-----|-------------------|-------|--|
|                              | <b>CTRL</b>    | Interface                     | Location | Port             | <b>Status</b> | LAG | <b>IP Address</b> | Gatew |  |
| ≏                            | 1              | <b>iSCSI (10GB)</b> $\bullet$ | Onboard  | LAN1             | $1$ Gb/s      | N/A | 10.10.1.1         |       |  |
| ≏                            | 1              | iSCSI (10GB) 章                | Onboard  | LAN <sub>2</sub> | $1$ Gb/s      | N/A | 10.10.1.2         |       |  |
| 凸                            | $\overline{2}$ | <b>iSCSI</b> (10GB) $\bullet$ | Onboard  | LAN1             | $1$ Gb/s      | N/A | 10.10.1.3         |       |  |
| Δ                            | 2              | <b>iSCSI</b> (10GB) $\bullet$ | Onboard  | LAN <sub>2</sub> | $1$ Gb/s      | N/A | 10.10.1.4         |       |  |
| $\left($                     |                |                               |          |                  |               |     |                   | Þ.    |  |

*Figure 1-2 iSCSI Ports in XEVO* 

#### <span id="page-10-0"></span>**Controller 1**

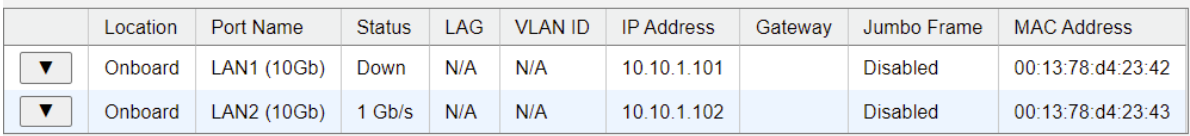

#### **Controller 2**

<span id="page-10-1"></span>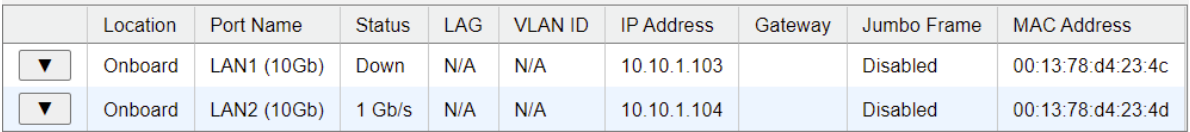

*Figure 1-3 iSCSI Ports in SANOS* 

#### Performance Tuning Guide

Best Practice

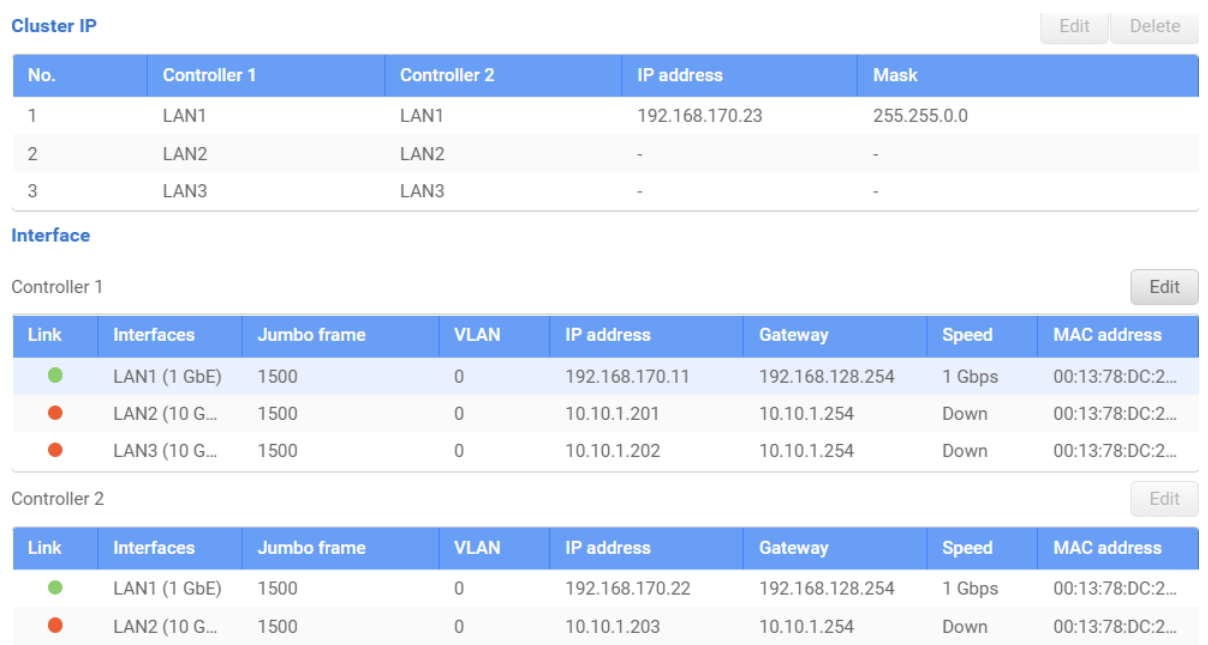

10.10.1.204 *Figure 1-4 Network Interfaces in QSM* 

10.10.1.254

Down

00:13:78:DC:2..

 $\mathbb O$ 

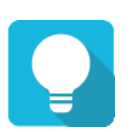

#### **TIP**

<span id="page-11-0"></span>LAN3 (10 G...

1500

First check your environment and decide how to set it up. Use a 10GbE link if necessary. The onboard 10GbE iSCSI (RJ45) ports are compatible with 1GbE links, and all ports can be connected to the same switch.

- 2. Ensure that each network port is used for I/O transmission and operating at the expected link speed. You can view it from the performance monitoring page of the Web UI.
- 3. Make sure you have enough hosts to request the same high performance as the controller port. For example, if there are 4 10GbE ports in the controller, at least 4 10GbE ports must be prepared from the host. Expect a 10GbE port can reach a maximum performance about 1,000MB/s
- 4. [Optional] Configure **Jumbo Frame** according to the settings in your environment. Enabling Jumbo Frame will reduce the CPU and network usage. Please configure the appropriate size. If you enable Jumbo Frame from the controller, make sure that all ports (including switches) are enabled with the same size as the controller port (also called **MTU** (Maximum Transmission Unit)).
- 5. [Optional] Configure **VLAN** (Virtual Local Area Network) according to the settings in your environment. By dividing different VLANs, devices in VLANs can communicate directly, but

they cannot communicate directly between VLANs. The advantage of VLAN is to limit the broadcast domain, enhance security, improve the robustness of the network, and flexibly construct virtual workgroups. Please configure the appropriate number. If you set VLAN ID from the controller, make sure that all ports (including switches) are set with the same number as the controller port.

- 6. [Optional] You can also consider changing the iSCSI **Entity Name**. After applying the setting, all iSCSI target names will be changed to the defined names. Of course, to make it easier to understand.
- 7. It is **NOT** recommended to use **Trunking** or **LACP** (Link Aggregation Control Protocol) unless you plan to connect this storage to a multi-client topology, such as more than 10 clients or hosts. Trunking or LACP will help simplify connections, but enabling MPIO (Multipath I/O) connections on the host side is sufficient. If Trunking or LACP is enabled on the controller, please ensure that the switch is configured with the same settings to meet the requirements. All connected ports on the switch need to be in the same network group.

#### **1.4.2. Configure Network Settings in Ethernet Switch**

This section introduces guidelines for Ethernet switches. Although the settings of each switch manufacturer may be different, the concept is the same. We usually check the following options.

- 1. **Jumbo Frame:** Set the same number on the NIC (Network Interface Card) port according to the configuration in the environment.
- 2. **Flow Control:** Sometimes must be set to ON, but we did encounter some situations where it must be set to OFF, please check the environment and verify the performance after the changes.
- 3. **Trunking / (Link Aggregation Control Protocol):** You must first be aware of the existing network configuration. If you use LACP, please use the same protocol to apply. These settings are suitable for multi-client topologies.

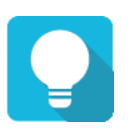

**TIP**

If you still encounter slow performance after following the above suggestions, please enable port mirroring on the Ethernet switch. Connect the network cable from the Windows client to the mirror port of the switch. Install th[e Wireshark](https://www.wireshark.org/) software and capture network packets in the performance test. And then share the result files to JetStor technical support team. We will help clarify the reason for the slowness.

#### **1.4.3. Configure iSCSI Settings in Windows**

This section presents guidelines for configuring iSCSI settings in Windows. For better performance, we usually check the following options.

- 1. Make sure that each network port is used for I/O transmission. You can check the performance tab it in the **Task Manager** of Windows Server.
- 2. When logging in to the iSCSI target from the Windows Server iSCSI Initiator, you can specify the source IP address to ensure that each NIC port on the host side will be used.

After confirming the above configuration, you may experience poor performance when testing performance via iSCSI connection. If encountered, please try to adjust the following parameters in the HBA driver.

- 1. Access the **Device Manager** in the **Network** adapters, right-click the port for performance testing
- 2. Select the **Properties**, go to the **Advanced**, find the **RSS Queue** (different brands may have different terms), and adjust the value from default 8 to 2.
- 3. Find the **Receive Buffers** and adjust the value to the maximum.
- 4. Find the **Transmit Buffers** and adjust the value to the maximum.
- 5. Find the **Interrupt Moderation Rate** and adjust the value to OFF.
- 6. If the above adjustments did not help, please further open a Command Line and type the following command.

```
C:\> netsh int tcp set global autotuninglevel=restricted
Or
C:\> netsh int tcp set global autotuninglevel=highlyrestricted
```
7. After setting the above parameters, you need to log in to the connected iSCSI session again. If it does not work, you may also need to restart the host.

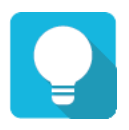

#### **TIP**

Please verify the performance immediately after changing any of the above adjustments to find one that suits the user's environment, without adjusting one by one.

### **1.4.4. Configure iSCSI Settings in Unix-Like OS**

This section presents guidelines for configuring iSCSI settings in Unix-Like OS. Unix-Like OS may not support specifying the source IP address when logging in to an iSCSI target, so you may need to configure a different network segment for each NIC port on the host.

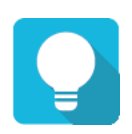

### **TIP**

Unix-like operating systems cannot specify the source NIC port to log in to the defined target iSCSI portal. It is possible that all IP addresses are on the same network segment. The operating system always uses the same NIC port as the source to log in to a different iSCSI portal. Therefore, the overall performance of the network card will be limited.

If you experience poor performance when testing performance via iSCSI connection, please try to adjust the following parameters on the host.

1. Adjust the RA (Read Ahead) buffer of the RAID volume through the **blockdev** command. Set a higher value for each RAID volume, such as 4,096 or 8,192. If the RAID volume is a multipath device, please adjust the dm-x device.

| <b>RO</b> | RA  | <b>SSZ</b> | <b>BSZ</b> | StartSec.  | Size        | Device                                                                   |
|-----------|-----|------------|------------|------------|-------------|--------------------------------------------------------------------------|
| <b>TW</b> | 256 | 2048       | 2048       | -0         | 1051721728  | /dev/sr0                                                                 |
| <b>TW</b> | 256 | 512        | 4096       | $^{\circ}$ | 17179869184 | /dev/sda                                                                 |
| <b>TW</b> | 256 | 512        | 4096       | 2048       | 16105078784 | /dev/sda1                                                                |
| <b>rw</b> | 256 | 512        | 1024       | 31459326   | 1024        | $/\text{dev}/\text{sda2}$                                                |
| <b>TW</b> | 256 | 512        | 4096       | 31459328   | 1071644672  | /dev/sda5                                                                |
|           |     |            |            |            |             | root@antony-virtual-machine:/home/antony# blockdev --setra 4096 /dev/sda |

*Figure 1-5 Adjust the Read Ahead Buffer of the RAID Volume* 

<span id="page-15-0"></span>2. Adjust the **Receive Buffer** of TCP/IP. Set it to 524,284 or higher (twice the value).

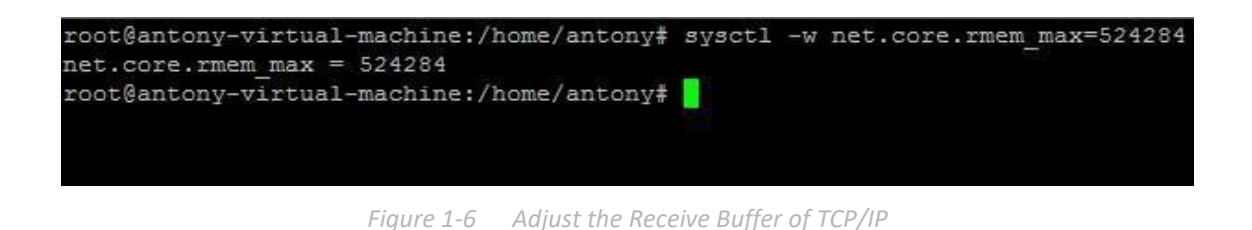

- <span id="page-15-1"></span>3. Disable HT (Hyper Threating) of the CPU Configuration in the BIOS setting.
- 4. After setting the above parameters, you need to log in to the connected iSCSI session again. If it does not work, you may also need to restart the host.

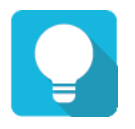

#### **TIP**

Please verify the performance immediately after changing any of the above adjustments to find one that suits the user's environment, without adjusting one by one.

#### **1.4.5. Configure iSCSI Settings in VMware**

This section presents guidelines for configuring iSCSI settings in VMware. The same as Unix-Like OS, VMware may not support specifying the source IP address when logging in to an iSCSI target, so you may need to configure a different network segment for each NIC port on the host.

> **TIP** VMware ESXi cannot specify the source NIC port to log in to the defined target iSCSI portal. It is possible that all IP addresses are on the same network segment. The operating system always uses the same NIC port as the source to log in to a different iSCSI portal. Therefore, the overall performance of the network card will be limited.

If you encounter any problems while using VMware, please check the following options.

- 1. If you plan to use this volume in a VMware ESXi environment, please **DO NOT** set it to 4K block size. So far (February 2020) VMware does not support 4K block size external storage.
- 2. If MPIO is enabled in the VMware ESXi server, it is recommended to set it to **Round Robin**. Please remember to adjust the IOPS value from default 1000 to 1. (from VMware Knowledge Base [#2069356\)](https://kb.vmware.com/s/article/2069356)
- 3. If you are going to add an additional HBA, make sure to configure it correctly.
	- A. Assign the PCIE device from the VMware ESXi server to the VM (Virtual Machine).
	- B. After this operation, the ESXi server needs to be rebooted.

#### Performance Tuning Guide Best Practice

| 192.168.161.101                                 | $ACTIONS ~\sim$                             |            |                   |                         |                    |                          |                    |                                         |      |
|-------------------------------------------------|---------------------------------------------|------------|-------------------|-------------------------|--------------------|--------------------------|--------------------|-----------------------------------------|------|
| Monitor<br>Summary                              | Configure<br>Permissions                    | <b>VMs</b> | <b>Datastores</b> | Updates<br>Networks     |                    |                          |                    | 2.                                      |      |
| <b>Protocol Endpoints</b><br>$\blacktriangle$   | DirectPath I/O PCI Devices Available to VMs |            |                   |                         |                    |                          |                    | <b>REFRESH</b>                          | EDIT |
| I/O Filters<br>$\blacktriangleright$ Networking | ID                                          | $\top$     | <b>Status</b>     | $\overline{\mathbf{Y}}$ | <b>Vendor Name</b> | $\overline{\phantom{a}}$ | <b>Device Name</b> |                                         |      |
| Virtual switches                                | 图 0000:84:00.0                              |            | Available         |                         | Intel Corporation  |                          |                    | Ethernet Controller 10 Gigabit X540-AT2 |      |
| <b>VMkernel adapters</b>                        | 图 0000:84:00.1                              |            | Available         |                         | Intel Corporation  |                          |                    | Ethernet Controller 10 Gigabit X540-AT2 |      |
| Physical adapters                               |                                             |            |                   |                         |                    |                          |                    |                                         |      |
| TCP/IP configuration                            |                                             |            |                   |                         |                    |                          |                    |                                         |      |
| ▼ Virtual Machines                              |                                             |            |                   |                         |                    |                          |                    |                                         |      |
| VM Startup/Shutdo                               |                                             |            |                   |                         |                    |                          |                    |                                         |      |
| <b>Agent VM Settings</b>                        |                                             |            |                   |                         |                    |                          |                    |                                         |      |
| Default VM Compati.                             |                                             |            |                   |                         |                    |                          |                    |                                         |      |
| Swap File Location                              |                                             |            |                   |                         |                    |                          |                    |                                         |      |
| $\blacktriangleright$ System                    |                                             |            |                   |                         |                    |                          |                    |                                         |      |
| Licensing                                       |                                             |            |                   |                         |                    |                          |                    |                                         |      |
| <b>Host Profile</b>                             |                                             |            |                   |                         |                    |                          |                    |                                         |      |
| <b>Time Configuration</b>                       |                                             |            |                   |                         |                    |                          |                    |                                         |      |
| Authentication Servi                            |                                             |            |                   |                         |                    |                          |                    |                                         |      |
| Certificate                                     |                                             |            |                   |                         |                    |                          |                    |                                         |      |
| Power Management                                |                                             |            |                   |                         |                    |                          |                    |                                         |      |
| Advanced System S.                              |                                             |            |                   |                         |                    |                          |                    |                                         |      |
| System Resource Re.                             |                                             |            |                   |                         |                    |                          |                    |                                         |      |
| Firewall                                        |                                             |            |                   |                         |                    |                          |                    |                                         |      |
| Services                                        |                                             |            |                   |                         |                    |                          |                    |                                         |      |
| Security Profile                                |                                             |            |                   |                         |                    |                          |                    |                                         |      |
| System Swap<br>Packages                         |                                             |            |                   |                         |                    |                          |                    |                                         |      |
| - Hardware                                      |                                             |            |                   |                         | No items selected  |                          |                    |                                         |      |
| Processors                                      |                                             |            |                   |                         |                    |                          |                    |                                         |      |
| Memory                                          |                                             |            |                   |                         |                    |                          |                    |                                         |      |
| PCI Devices                                     |                                             |            |                   |                         |                    |                          |                    |                                         |      |
| Graphics                                        |                                             |            |                   |                         |                    |                          |                    |                                         |      |
| Placement & American and and                    |                                             |            |                   |                         |                    |                          |                    |                                         |      |

*Figure 1-7 Assign the PCIE Device from the VMware ESXi Server Step 1* 

<span id="page-17-0"></span>

|                                          | Edit PCI Device Availability | 192.168.161.101        |                         |                 |
|------------------------------------------|------------------------------|------------------------|-------------------------|-----------------|
| ID                                       | Status                       | Vendor Name            | Device Name             | ESX/ESXi Device |
| □ B 0000:00:1D                           | Unavailable                  | Intel Corporation      | C610/X99 series chip    |                 |
| $\frac{1}{2}$ 00000:00:01.0              | Not Configurable             | Intel Corporation      | Xeon E7 v3/Xeon E5      |                 |
| $\Box$ 0000:01:                          | Unavailable                  | LSI Logic / Symbios L. | LSI2308 1               |                 |
| 4 4 0000:00:03.0                         | Not Configurable             | Intel Corporation      | Xeon E7 v3/Xeon E5      |                 |
| $\Box$ 0000:04:                          | Unavailable                  | nVidia Corporation     | Audio device            |                 |
| $\Box$ $\Box$ 0000:04:                   | Unavailable                  | NVIDIA Corporation     | GM107GL [Quadro K6      |                 |
| $\frac{1}{2}$ $\frac{1}{2}$ 0000:80:02.0 | Not Configurable             | Intel Corporation      | Xeon E7 v3/Xeon E5      |                 |
| <b>7 8 0000:84:</b>                      | Available                    | Intel Corporation      | Ethernet Controller 10. |                 |
| <b>7 8 0000:84:</b>                      | Available                    | Intel Corporation      | Ethernet Controller 10. |                 |
| 4 3 0000:00:1C.0                         | Not Configurable             | Intel Corporation      | C610/X99 series chip    |                 |
| □ 3 0000:05:                             | Unavailable                  | Intel Corporation      | 1210 Gigabit Network    | vmnic1          |

*Figure 1-8 Assign the PCIE Device from the VMware ESXi Server Step 2* 

#### <span id="page-17-1"></span>C. Access the virtual machine and edit the device.

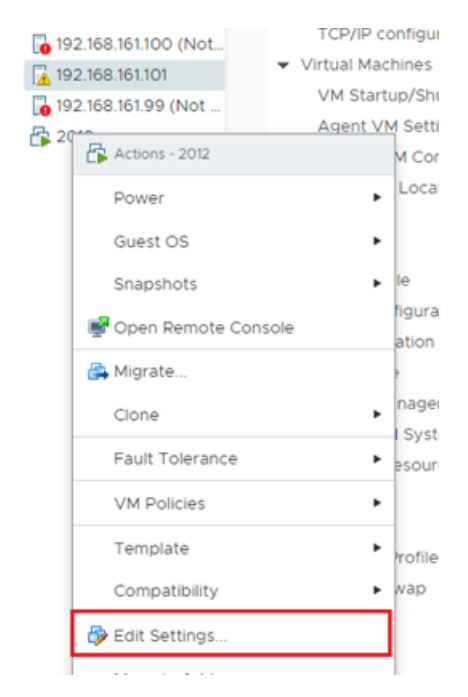

*Figure 1-9 Assign the PCIE Device from the VMware ESXi Server Step 3* 

<span id="page-18-0"></span>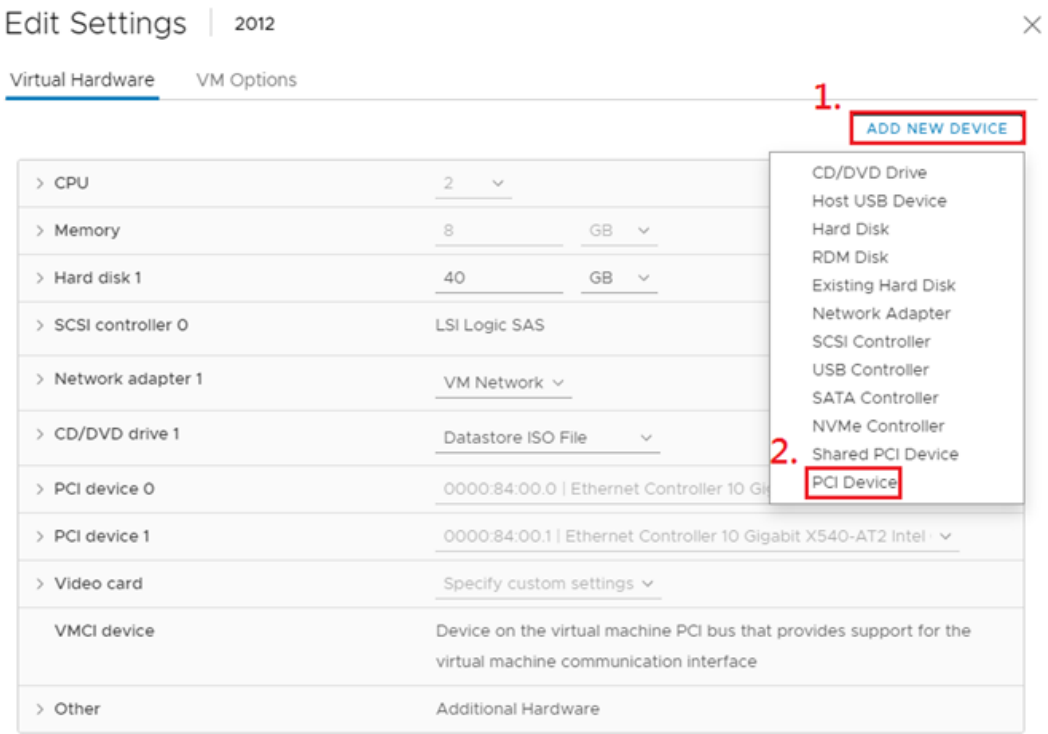

<span id="page-18-1"></span>*Figure 1-10 Assign the PCIE Device from the VMware ESXi Server Step 4* 

| > PCI device 1   | 0000:84:00:11 Ethernet Controller 10 Gigabit X540-AT2 Intel v       |  |  |  |  |
|------------------|---------------------------------------------------------------------|--|--|--|--|
| v New PCI device | 0000:84:00.0   Ethernet Controller 10 Gigabit X540-AT2 Intel v      |  |  |  |  |
|                  | Note: Some virtual machine operations are unavailable when          |  |  |  |  |
|                  | PCI/PCIe passthrough devices are present. You cannot suspend,       |  |  |  |  |
|                  | migrate with vMotion, or take or restore snapshots of such virtual  |  |  |  |  |
|                  | machines.                                                           |  |  |  |  |
| > Video card     | Specify custom settings $\vee$                                      |  |  |  |  |
| VMCI device      | Device on the virtual machine PCI bus that provides support for the |  |  |  |  |
|                  | virtual machine communication interface                             |  |  |  |  |
| > Other          | Additional Hardware                                                 |  |  |  |  |

*Figure 1-11 Assign the PCIE Device from the VMware ESXi Server Step 5* 

- <span id="page-19-0"></span>D. Done.
- 4. If you encounter a problem regarding the disconnection between VMware ESXi server and storage, VMware support may ask for the function of **Delayed ACK**.

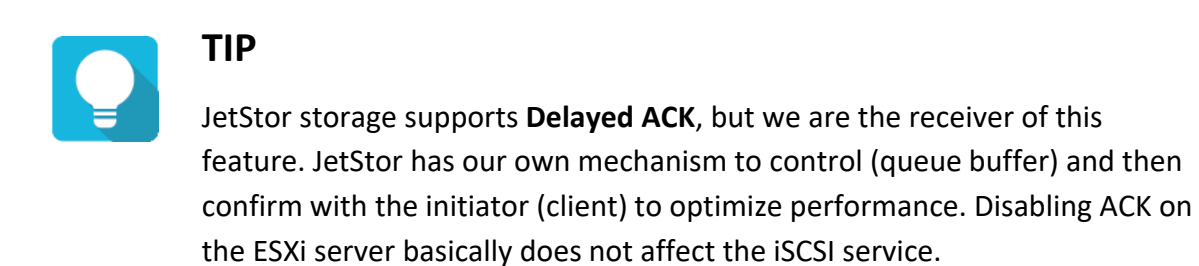

5. In VMware Knowledge Base [#2113956,](https://kb.vmware.com/s/article/2113956) it mentioned that an ESXi host loses connectivity to a VMFS datastore with VAAI ATS. The recommended resolution from VMware is to disable VAAI ATS heartbeat on ALL hosts sharing the datastore where these errors are seen.

JetStor had conducted thorough testing in the lab and concluded that such issue would lead to data inconsistency which may corrupt data before users are aware of this compatibility issue. The proactive approach from JetStor is to provide solution from storage side so customer could upgrade the firmware in storage side before upgrading to VMware 7.0 U2. It will prevent this issue while still maintaining existing environment and all VMware advanced features without interruption.

**TIP** This solution has been added to the latest firmware in JetStor storage. Please refe[r to the Ap](#page-30-1)ply To section for more details.

# <span id="page-20-0"></span>**1.5. Guidelines for Configure FC Connections**

This section introduces Fibre Channel connection guidelines, including storage configuration, Fibre Channel switch, and host configuration. Although the setting method is different from XEVO, SANOS, and QSM, the following screenshots describe the configuration separately.

#### **1.5.1. Configure FC Settings in Storage**

This section introduces guidelines for configuring iSCSI settings in storage.

1. Enter the Fibre Channel port page to configure iSCSI network settings. In XEVO, select the **System** tab and the **Data Ports** subtab to configure FC data ports. In SANOS, select the **Fibre Channel Ports** function submenu to show the information of FC ports.

| <b>Fibre Channel Ports</b><br>$\mathcal{L}_{\mathbf{t}}$<br>∸- |                |                               |          |                 |               |                |                                                |  |  |
|----------------------------------------------------------------|----------------|-------------------------------|----------|-----------------|---------------|----------------|------------------------------------------------|--|--|
|                                                                | <b>CTRL</b>    | Interface                     | Location | Port            | <b>Status</b> | Topology       | WWNN/WWPN                                      |  |  |
| 88                                                             | 1              | FC (16GB) 章                   | Slot1    | FC1             | 16GB/s        | Point-to-Point | WWNN: 2000001378D61D5<br>WWPN: 2100001378D61D5 |  |  |
| 88                                                             | 1              | FC (16GB) $\ddot{\mathbf{w}}$ | Slot1    | FC <sub>2</sub> | 16GB/s        | Point-to-Point | WWNN: 2000001378D61D5<br>WWPN: 2200001378D61D5 |  |  |
| 88                                                             | 1              | FC (16GB) $\ddot{\mathbf{w}}$ | Slot1    | FC <sub>3</sub> | Down          | <b>NA</b>      | WWNN: 2000001378D61D5<br>WWPN: 2300001378D61D5 |  |  |
| 88                                                             | 1              | FC (16GB) $\frac{1}{20}$      | Slot1    | FC4             | Down          | <b>NA</b>      | WWNN: 2000001378D61D5<br>WWPN: 2400001378D61D5 |  |  |
| 88                                                             | $\overline{2}$ | FC (16GB) $\ddot{\mathbf{w}}$ | Slot1    | FC <sub>1</sub> | 16GB/s        | Point-to-Point | WWNN: 2000001378D61D5<br>WWPN: 2900001378D61D5 |  |  |
| 88                                                             | $\overline{2}$ | FC (16GB) $\ddot{\mathbf{w}}$ | Slot1    | FC <sub>2</sub> | 16GB/s        | Point-to-Point | WWNN: 2000001378D61D5<br>WWPN: 2A00001378D61D5 |  |  |
| 88                                                             | 2              | FC (16GB) $\ddot{\mathbf{w}}$ | Slot1    | FC <sub>3</sub> | Down          | <b>NA</b>      | WWNN: 2000001378D61D5<br>WWPN: 2B00001378D61D5 |  |  |
| 88                                                             | 2              | FC (16GB) $\ddot{\mathbf{w}}$ | Slot1    | FC4             | Down          | <b>NA</b>      | WWNN: 2000001378D61D5<br>WWPN: 2C00001378D61D5 |  |  |
| $\left  \cdot \right $                                         |                |                               |          |                 |               |                | Þ.                                             |  |  |

*Figure 1-12 FC Ports in XEVO* 

<span id="page-21-0"></span>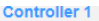

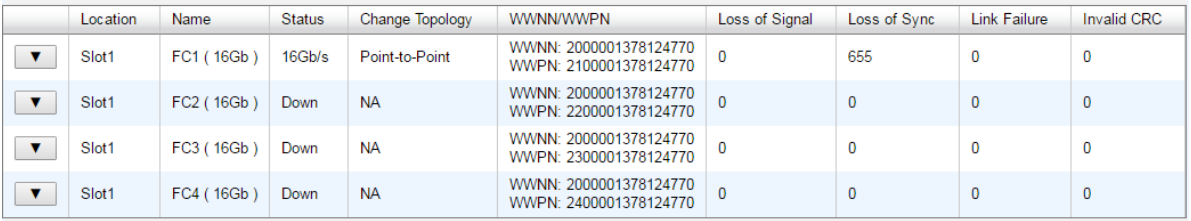

**Controller 2** 

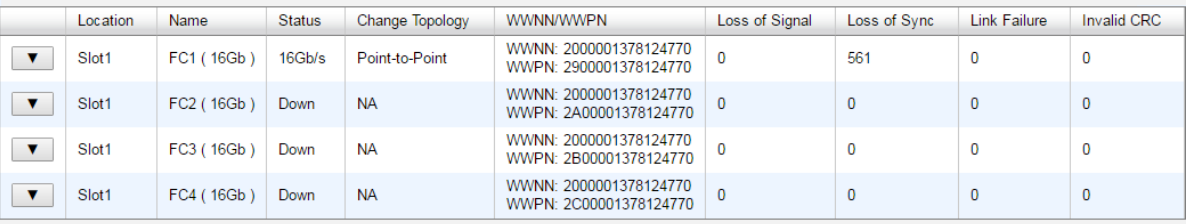

<span id="page-21-1"></span>Clear All Counters

16

*Figure 1-13 FC Ports in SANOS* 

2. [Optional] Configure **Topology** according to the existing FC environment. The default setting is P2P (Point-to-Point). If the peer (FC switch or FC HBA) uses the automatic connection mode, it will be adjusted to the same automatically.

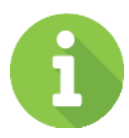

#### **INFORMATION**

16Gb FC only supports **Point-to-Point** topology. If using **Loop** mode, please adjust the connection speed to 8G or 4G. These changes require a restart of the storage.

3. [Optional] Configure **Link Speed** according to the existing FC environment. The default is Automatic. If the peer end uses Automatic as well, the highest speed will be negotiated.

#### **1.5.2. Configure Network Settings in FC Switch**

This section introduces guidelines for FC switches. Although the settings of each switch manufacturer may be different, the concept is the same. We usually check the following options.

- 1. Set the FC **Topology** and **Link Speed** to Automatic settings to establish the connection correctly.
- 2. [Optional] If necessary, configure the **ZONE** settings to ensure that the relevant FC ports are included in the same ZONE group so that the host can detect the FC LUN.

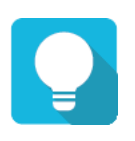

17

### **TIP**

If the FC LUN cannot be detected or the host is abnormal, please abandon the ZONE configuration. Starting from the default settings, and then add the preferred ZONE configuration one by one.

#### **1.5.3. Configure FC Settings in Windows**

This section presents guidelines for configuring FC settings in Windows. For better performance, we usually check the following options.

- 1. Ensure that the driver of the installed FC HBA has been updated to the latest version, and ensure that the FC connection has been connected at the expected link speed.
- 2. [Optional] If using Marvell QLogic FC HBA, execute "regedit" under Windows Server to open the registry editor and access

"HKEY\_LOCAL\_MACHINE\SYSTEM\CurrentControlSet\Services\ql2300i\Parameters\Device", adjust the value in **DriverParameter** from the default value to "qd=255", and then restart the host.

#### **1.5.4. Configure FC Settings in Unix-Like OS**

This section presents guidelines for configuring FC settings in Unix-Like OS.

- 1. Ensure that the driver of the installed FC HBA has been updated to the latest version, and ensure that the FC connection has been connected at the expected link speed.
- 2. [Optional] If MPIO is enabled on the host, it is recommended to set rr\_min\_io value to "1" in the multipath.conf file.

If you experience poor performance when testing performance via FC connection, please try to adjust the following parameters on the host.

1. Adjust the RA (Read Ahead) buffer of the RAID volume through the **blockdev** command. Set a higher value for each RAID volume, such as 4,096 or 8,192. If the RAID volume is a multipath device, please adjust the dm-x device.

Performance Tuning Guide Best Practice

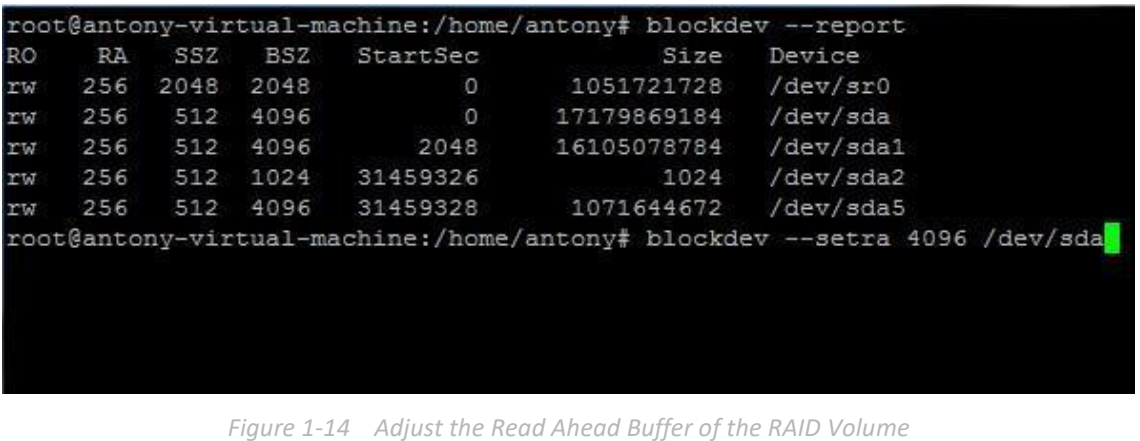

- <span id="page-24-0"></span>2. Disable HT (Hyper Threating) of the CPU Configuration in the BIOS setting.
- 3. After setting the above parameters, you need to reset the connected FC session again. If it does not work, you may also need to restart the host.

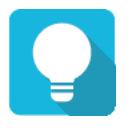

#### **TIP**

Please verify the performance immediately after changing any of the above adjustments to find one that suits the user's environment, without adjusting one by one.

#### **1.5.5. Configure FC Settings in VMware**

This section presents guidelines for configuring FC settings in VMware. If you encounter any problems while using VMware, please check the following options.

- 1. If you plan to use this volume in a VMware ESXi environment, please **DO NOT** set it to 4K block size. So far (February 2020) VMware does not support 4K block size external storage.
- 2. If MPIO is enabled in the VMware ESXi server, it is recommended to set it to **Round Robin**. Please remember to adjust the IOPS value from default 1000 to 1. (from VMware Knowledge Base [#2069356\)](https://kb.vmware.com/s/article/2069356)

# <span id="page-25-0"></span>**2. TEST RESULTS AND USE CASES**

<span id="page-25-1"></span>This chapter provides test results and use cases for verification.

### **2.1. Performance Results**

We verified the maximum IOPS through the Vdbench benchmark tool with a latency of less than 1ms. This is the environment and results.

#### **Test Equipments and Configurations**

- Storage
	- Model: XCubeFAS XF2026D Memory: 32GB (4 x 8GB) per controller Firmware: 1.0.0 SAS SSD: 24 x Seagate Nytro 3530, XS3200LE10003, 3.2TB, SAS 12Gb/s
	- Pools: 2 x (13 x SSDs per Pool for RAID 5, RAID 6) 2 x (12 x SSDs per Pool for RAID 10)
	- Volumes:  $4 \times 100$ GB in Pool 1 (Ctrl 1);  $4 \times 100$ GB in Pool 2 (Ctrl 2)
	- Volume Block Size: 4,096 Bytes
- **Server** 
	- $\blacksquare$  Model: 1 x Dell E25S; 1 x HP Z840
	- 16Gb FC HBA: Marvell QLogic QLE2694 / QLE2672
	- OS: Windows Server 2012 R2
- Vdbench
	- **•** Version: 5.04.06
	- Workers: 2 x 4 (1 Worker to 1 Volume)
	- Outstanding I/Os: 128
	- **Kersize: 4K 8K 32K 64K**
	- $\blacksquare$  I/O rates: 10 120
	- Reporting Interval: 1 sec
	- Warmup period: 5 sec
	- Elapsed Time: 30 sec per I/O rate

#### **Test Results**

The following are the performance results of random read and write in RAID 5, RAID 6, and RAID 10.

<span id="page-26-0"></span>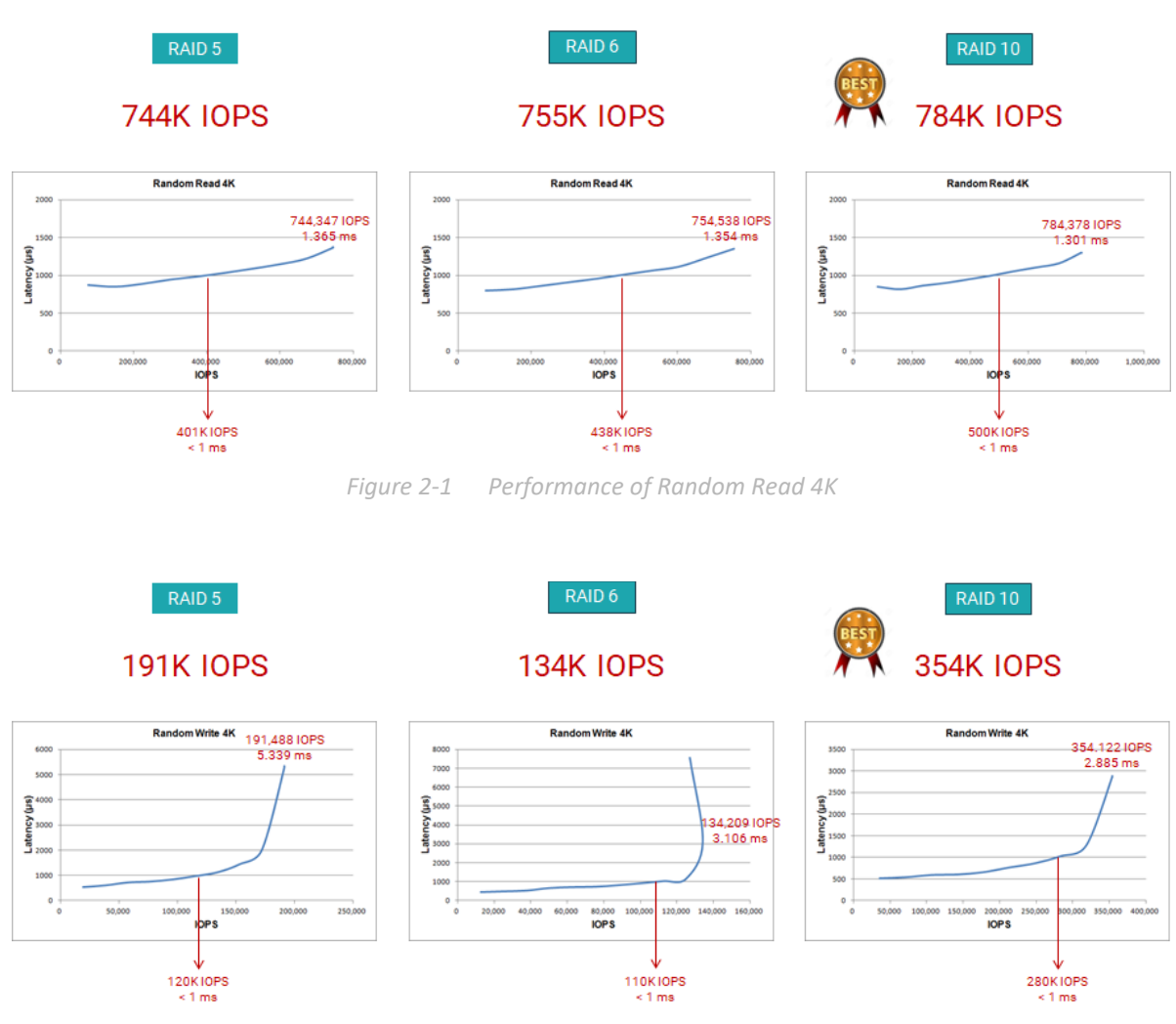

*Figure 2-2 Performance of Random Write 4K* 

<span id="page-26-1"></span>It can be seen from the above results that under RAID 10 level, it provides good performance of about 500K IOPS in random read 4K under 1ms, and the maximum is about 784K IOPS. Similarly, it provides about 280K IOPS in random write 4K under 1ms, and the maximum is about 384K IOPS.

## <span id="page-27-0"></span>**2.2. Case1 – High IOPS with Low Latency**

In virtualization or VDI (Virtual Desktop Infrastructure) applications, high IOPS and low latency are required to run smoothly. XCubeFAS can provide very good performance as shown in the previous section. Some guidelines are as follows.

- Use **Fibre Channel** if such requirements are required.
- Configure the RAID level to **RAID 10** for small and random IOPS environments.
- Make sure to follow the relevant configuration and parameters recommended in the previous chapter.

This high IOPS with low latency is suitable for the following situations.

- **VDI or any virtualized environments**
- SQL database
- Media editing
- IoT (Internet of Things)

It is recommended to a higher-level storage array, such as AFA (All Flash Array) series XF3126 or XF2026.

### <span id="page-27-1"></span>**2.3. Case2 – Useful Onboard Ports**

X Series products come with onboard 2-port 10GbE iSCSI (RJ45). These ports are only used for the iSCSI protocol for further access. In addition, if DR (Disaster Recovery) solution is required, these are also very useful ports when performing the remote replication between the two X Series units. There is similar concept for XCubeFAS, XCubeNXT, and XCubeNAS.

<span id="page-27-2"></span>Furthermore, using FC solutions can get better performance if there is more budget.

### **2.4. Case3 – Extreme High Throughput**

Sometimes, for environments such as video editing / streaming media applications, latency is not a problem at all. The only requirement is the high continuous throughput that storage can provide. High-density I/O ports of JetStor host cards meet this demand. The onboard 10GbE ports plus additional 32Gb / 16Gb FC ports can provide excellent performance. Now it can provide more than 12,000MB/s performance in a box.

# <span id="page-29-0"></span>**3. CONCLUSION**

JetStor storage is an ideal solution for mission-critical data centers, high-performance computing, virtualization integration, or media and entertainment environment applications. Using JetStor storage to deploy SMB virtualization infrastructure does not require complicated settings. Enjoy stability and high performance and access JetStor's solutions to optimize existing IT resources within the organization. In addition, installation and management can be completed in just a few minutes, saving IT staff a lot of time and cost.

# <span id="page-30-0"></span>**4. APPENDIX**

## <span id="page-30-1"></span>**4.1. Apply To**

- XEVO firmware 2.0.3 and later
- SANOS firmware 2.0.1a and later
- <span id="page-30-2"></span>■ QSM firmware 3.3.0 and later